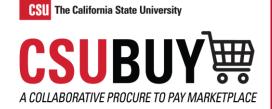

# Create a Receipt

Learn how to create a receipt.

## TWO WAYS TO CREATE AND COMPLETE A RECEIPT

#### **Receipt Tab**

- 1. Navigate to Orders > Search > Purchase Orders.
- 2. Search and select the purchase order you would like to create a receipt for.

| Purchase Order • Academic Search, Inc • 2300001193 Revision 0 |         |             |               |           |                 | 3        |  |
|---------------------------------------------------------------|---------|-------------|---------------|-----------|-----------------|----------|--|
| Status                                                        | Summary | Revisions 1 | Confirmations | Shipments | Change Requests | Receipts |  |
|                                                               |         |             |               |           |                 |          |  |
| Records found: 0 4 +                                          |         |             |               |           |                 |          |  |
|                                                               |         |             |               |           |                 |          |  |
| There are no receipts for this PO.                            |         |             |               |           |                 |          |  |

- 3. Select the **Receipts** tab at the top of the purchase order page.
- 4. Select the + symbol in the Records found box to create a quantity receipt.
- 5. Enter additional Quantity Receipt information such as Packing Slip No., Tracking No., and Additional Notes.
- 6. Select Complete.

| Receipt Created             |              |                    |  |  |  |
|-----------------------------|--------------|--------------------|--|--|--|
| Summary                     |              | Next Steps         |  |  |  |
| Receipt No                  | 581821 🖶     | Create Qty Receipt |  |  |  |
| Created for the PO<br>No(s) | 2300001212 🖶 |                    |  |  |  |

### **Create Quantity Receipt Button**

- 1. Navigate to Orders > Search > Purchase Orders.
- 2. Search and select the purchase order you would like to create a receipt for.
- 3. Select the **three ellipses** at the top of the purchase order page.

#### QUICK REFERENCE GUIDE

- 4. Select **Create Quantity Receipt** from the drop-down menu.
- 5. Enter additional Quantity Receipt information such as Packing Slip No., Tracking No., and Additional Notes.
- 6. Select Complete.

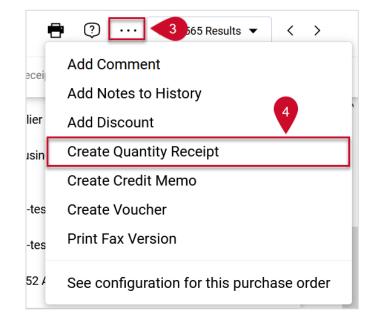